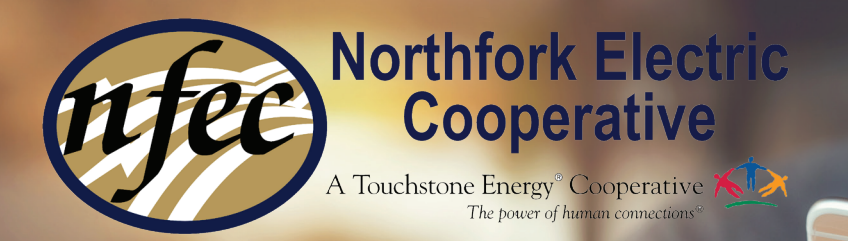

smar

## Eliminate the *Surprise*

**Receive a text message or e-mail notification for high or low power use**

## **How to sign up to receive Power Usage Alerts through SmartHub**

Log into your SmartHub account to view recent 1 Log into your SmartHub account to view recent **11 kWh Usage History**<br>billing history and usage. If you receive mailed statements, this information is also available there.

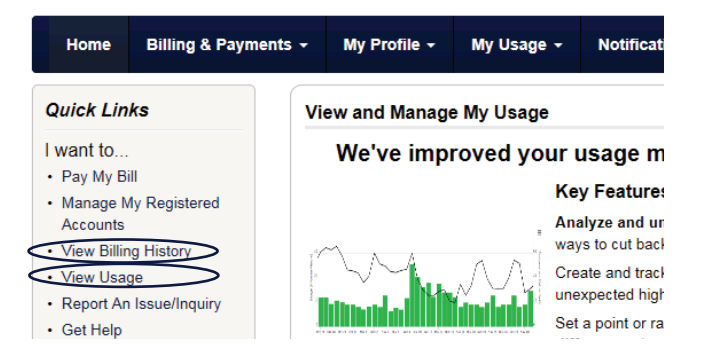

Analyze your energy consumption and determine high, low and/or energy use (kWhs) for your account. To get this information, you will probably need to look at your billing history. Each bill lists the average kWh/day for the current month, previous month and the same month last year. More detailed kWh usage information is also available on SmartHub under the View Usage/Usage History section.

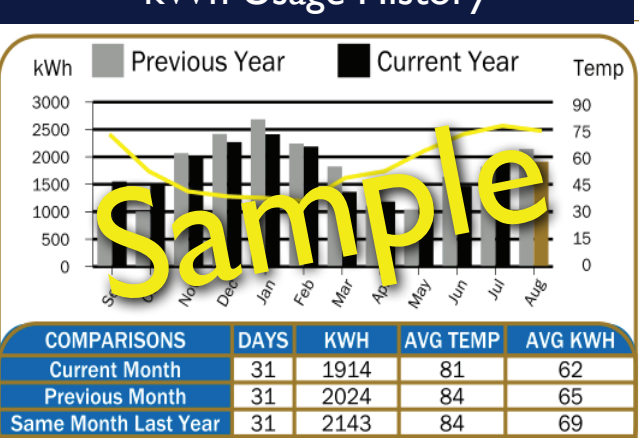

If you need a starting point in determining a high (or low) usage day,we recommend focusing on a recent bill that was "high" (or low) for your account. Note the "Average kWh/Day" for that month. [You may want to use this average or add a additional percentage to it. Our example on the next page uses 25% over the average. (62+25%=77)

**Follow steps on back**

Visit our YouTube page to view a video tutorial on how to sign up for Power Usage Alerts.

In SmartHub, click "Settings" and then "Contact 2 In SmartHub, click "Settings" and then "Contact<br>2 Methods." Add new e-mail or phone contacts, if desired. To receive text messages to a mobile device, select "Receive Text Messages" and click "Continue." To register the mobile number, agree to terms and conditions, enter verification code (look for text message with the code) and "Save Contact."

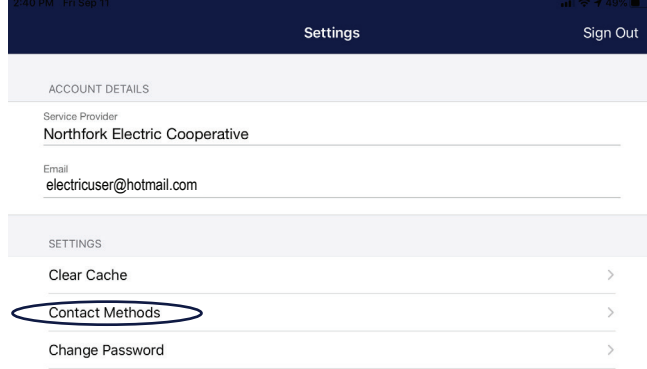

- Click on "Settings" and then "Manage Notifications." Click "Usage" and select "Power Usage Alert." **3**
	- Click "Power Usage Alert" to add alerts. **4**
- Select "Add New Alert" and choose the account(s) to receive alerts. If you have more than one meter, only select meters with which you want to receive notification. **5**

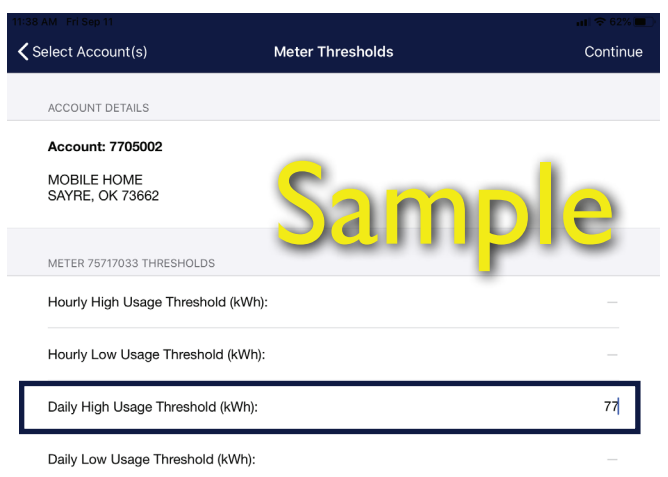

- Determine the threshold(s) for which you would **6** Determine the threshold(s) for which you would like to receive alerts for the account(s)/meter(s). A threshold is a level or value above (or below) which the alert will be sent. *Please see Step 1 in determining thresholds.*
- Type the kWh value(s) into the field next to each threshold. Daily and Hourly, Low or High Thresholds are all available. All thresholds do not have to be set. [We recommend the Daily High Usage Threshold for high bills.] **7**
- Click a contact(s) to select for your subscription. **8** Click "Save."

**Please note:** Multiple Alerts/Subscriptions can be set up with varying preferences and contacts.

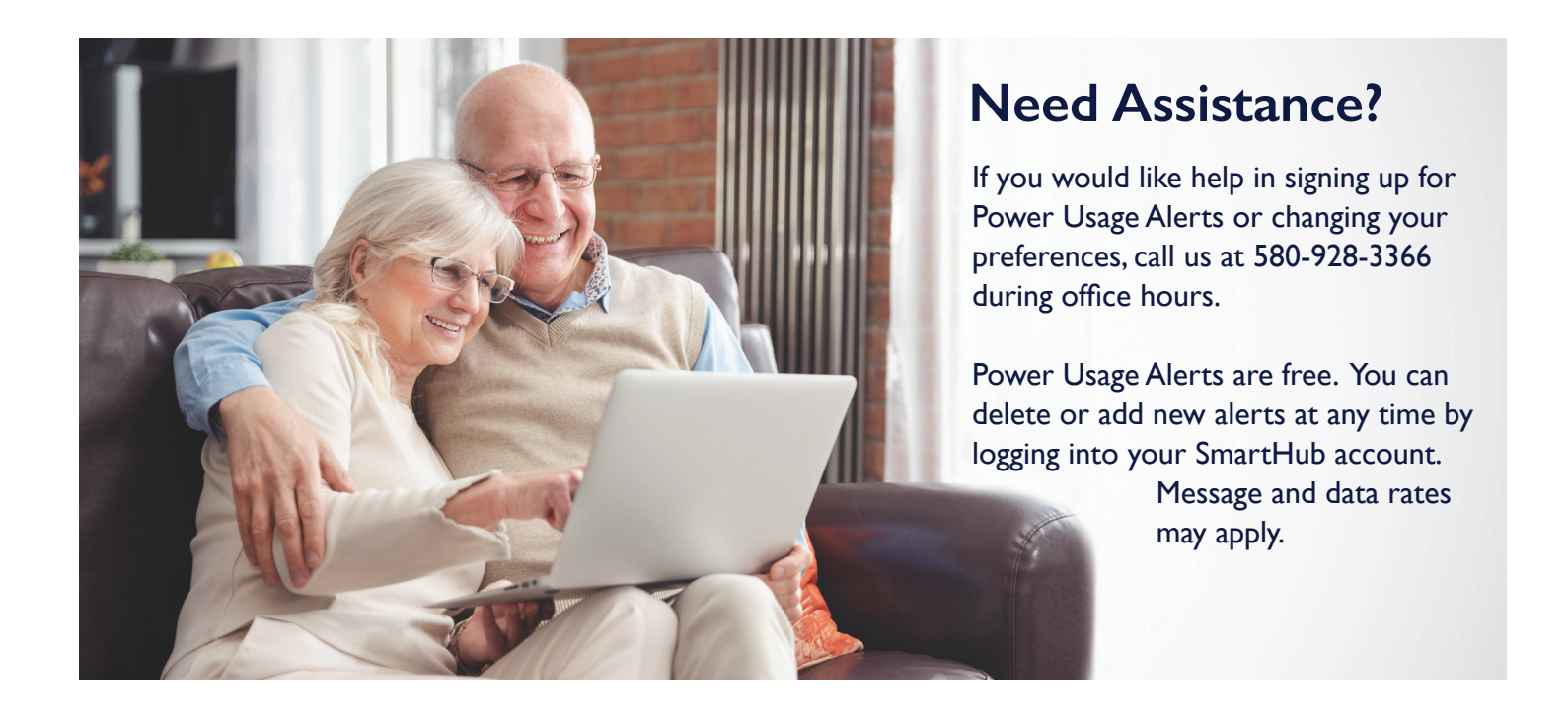